# 【教員向け】**iPhone**・**iPad** 設定方法

2018/7/20 作成 Version1.2

教員用メールアドレス ("アカウント名@tamacc.chuo-u.ac.jp"のメールアドレス) を使用してメールを送受信する際の、iPhone・iPad での設定方法について説明します。

メールを送受信するためのプロトコル(通信手順)にはいくつかの種類があります。 「【教員向け】メールソフト設定[\(http://www2.chuo-u.ac.jp/com/manual/pdf/email/mail\\_s](http://www2.chuo-u.ac.jp/com/manual/pdf/email/mail_setting.pdf) [etting.pdf\)](http://www2.chuo-u.ac.jp/com/manual/pdf/email/mail_setting.pdf)」をご参照の上、お使いの環境にあった設定を行ってください。

### ■ 中央大学以外の場所(ご自宅・公共施設等)からも送受信する場合

接続プロバイダ・接続環境により設定が異なります。 中央大学以外の場所(ご自宅・公共施設等)から送受信テストを行ってください。 ※本書の設定方法にて送受信ができない場合は、「Active!Mail」をお使いください。

#### 目 次

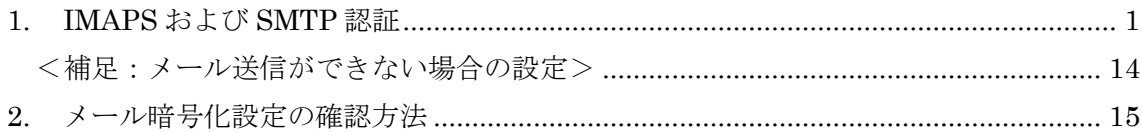

- <span id="page-1-0"></span>1. IMAPS および SMTP 認証
	- ① 設定アイコン(◎)をタップして設定アプリを起動します。
	- ② 「アカウントとパスワード」をタップします。

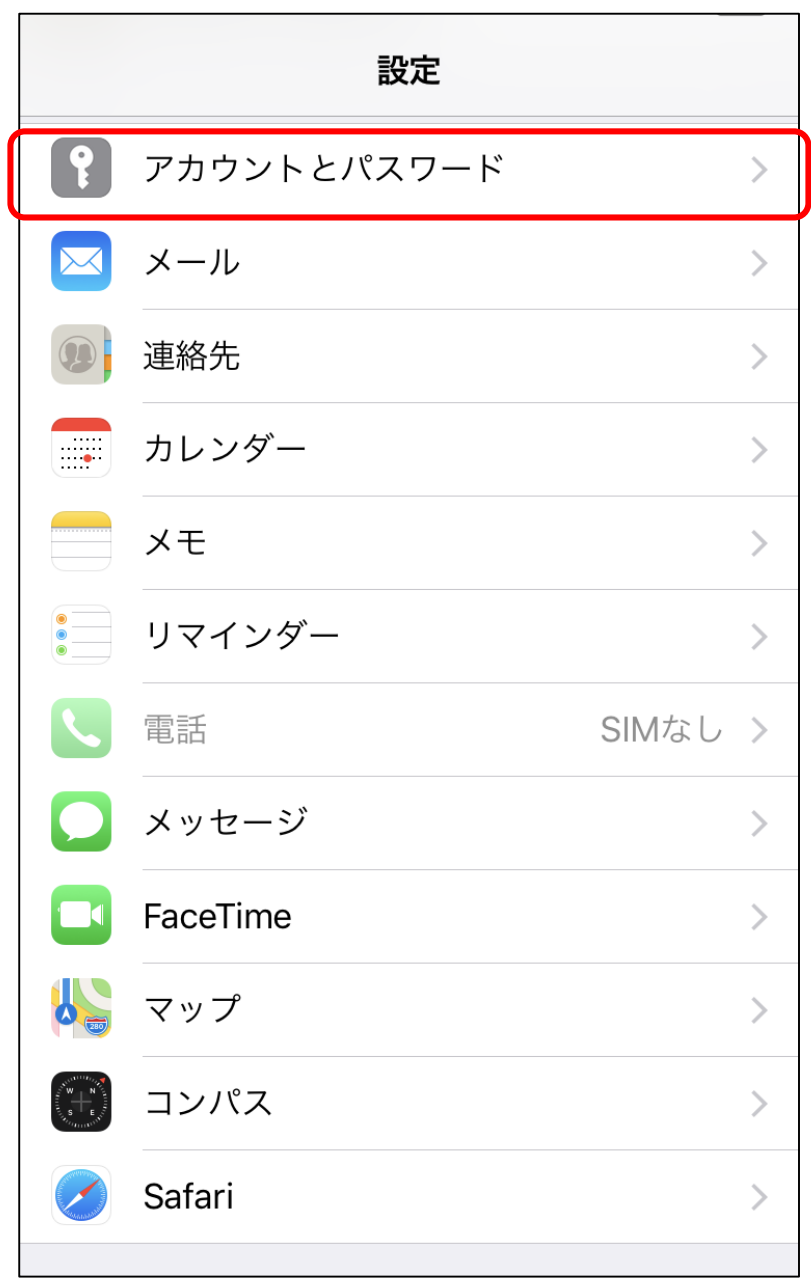

「アカウントを追加」をタップします。

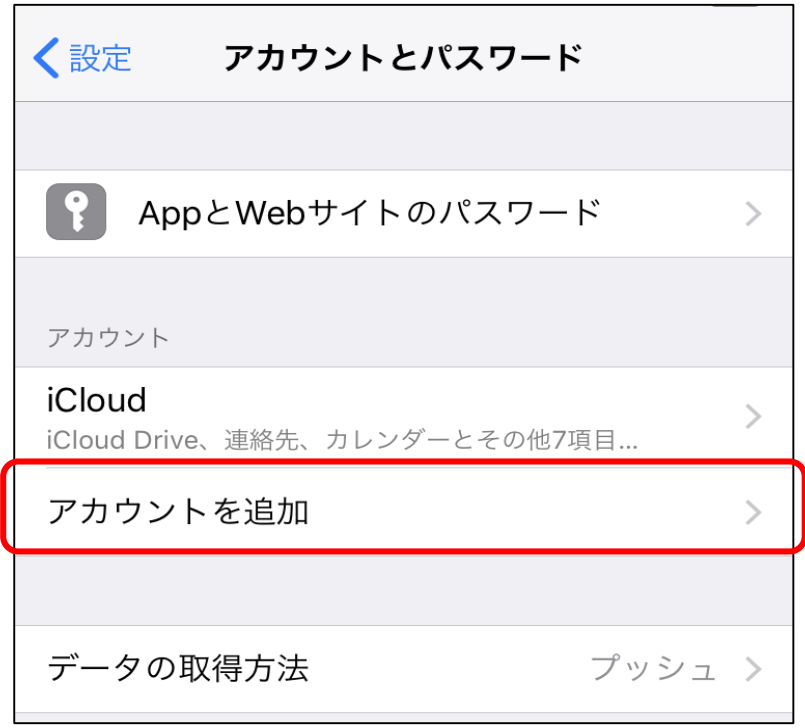

「その他」をタップします。

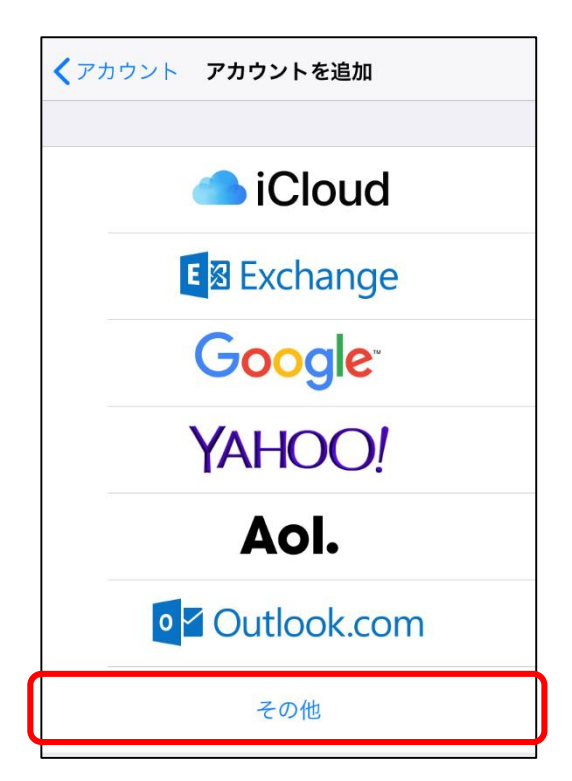

⑤ 「メールアカウントを追加」をクリックします。

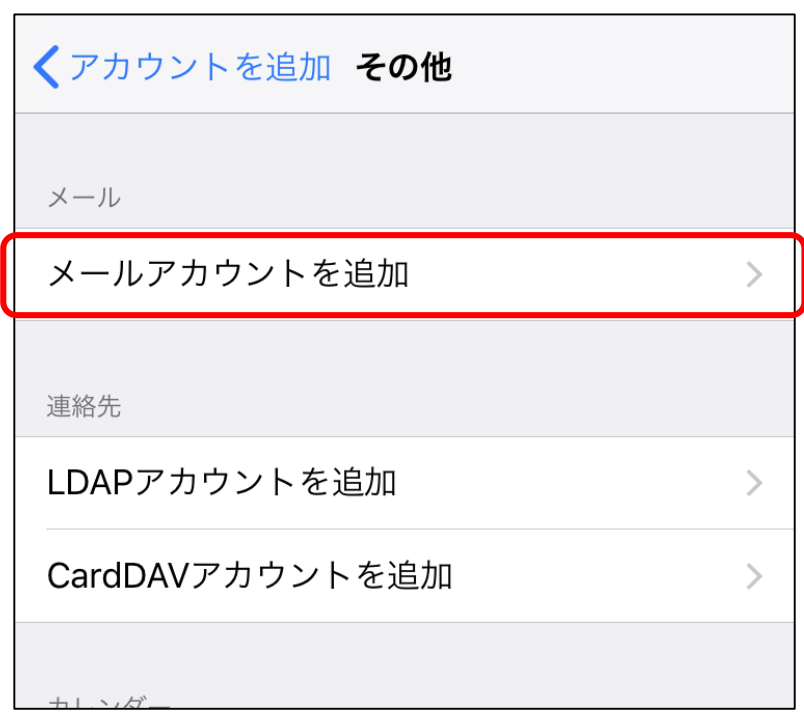

⑥ 「名前」欄に「差出人として表示する名前」を入力します。 「メール」欄に「メールアドレス」を入力します。 「パスワード」欄に「メールのパスワード」(統合認証のパスワードとは異なります) を入力します。「次へ」をタップします。

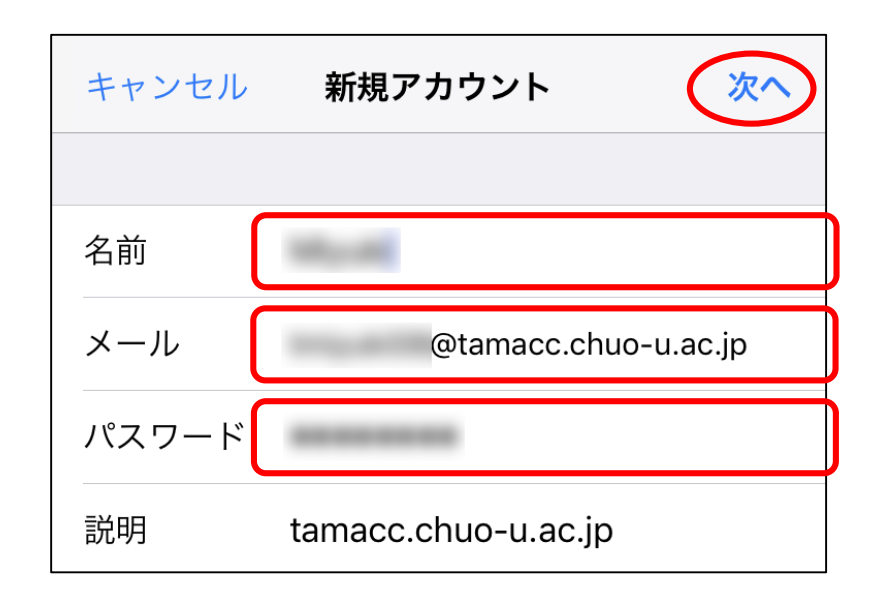

⑦ 「IMAP」が選択されていることを確認します。 受信メールサーバの「ホスト名」欄に「usagi.tamacc.chuo-u.ac.jp」と入力します。 「ユーザ名」欄に「ログイン名(メールアドレスの@より左部分)」を、「パスワード」 欄に「メールのパスワード」を入力します。

送信メールサーバの「ホスト名」欄に「usagi.tamacc.chuo-u.ac.jp」と入力します。 「ユーザ名」欄に「ログイン名(メールアドレスの@より左部分)」を、「パスワード」 欄に「メールのパスワード」を入力します。「次へ」をタップします。

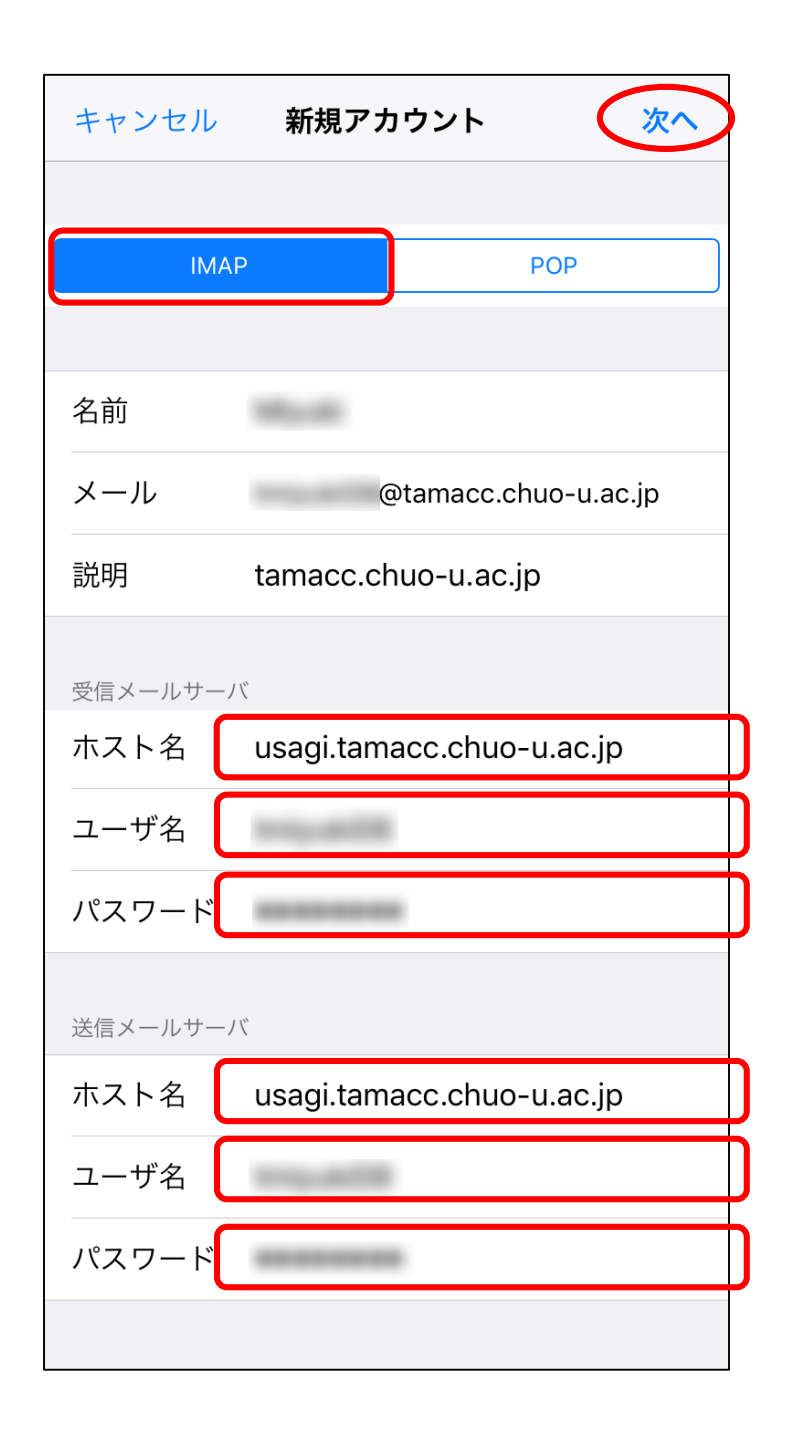

- 保存 キャンセル **IMAP** メール  $\vert\mathbf{x}\vert$ メモ
- ⑧ 「メモ」欄のスライドバーをタップして OFF にします。「保存」をタップします。

⑨ 「tamacc.chuo-u.ac.jp」をタップします。

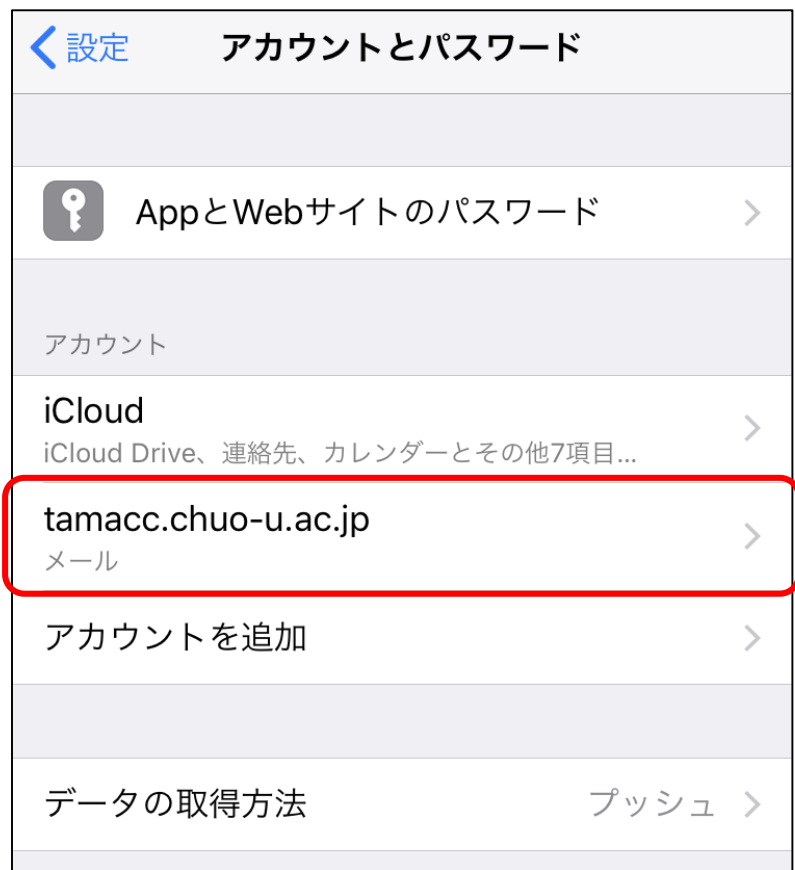

「アカウント」をタップします。

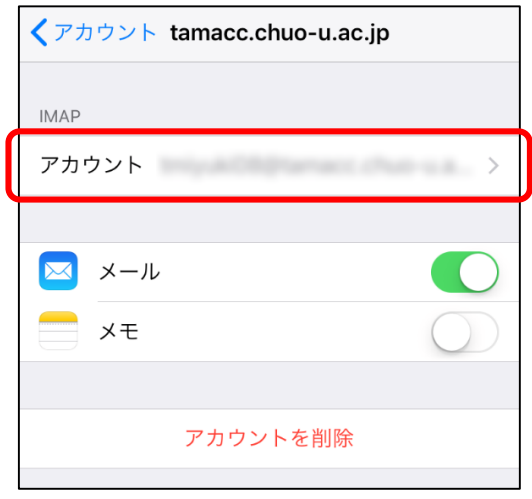

「SMTP」をタップします。

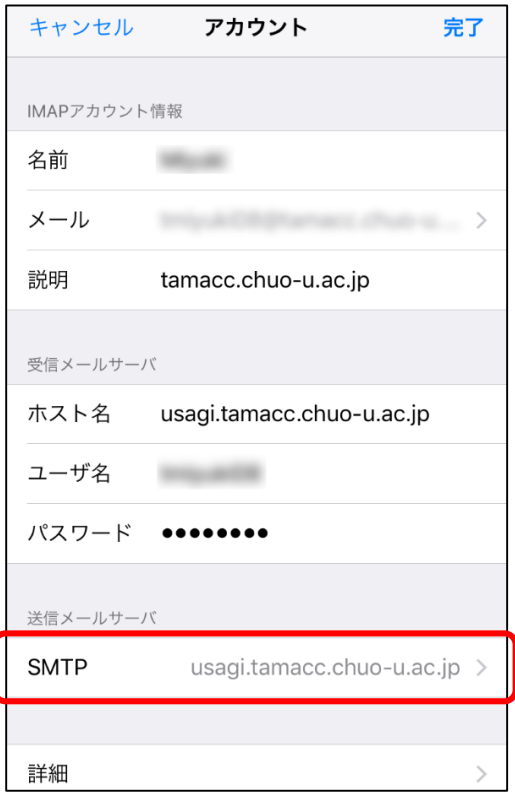

⑫ 「usagi.tamacc.chuo-u.ac.jp」をタップします。

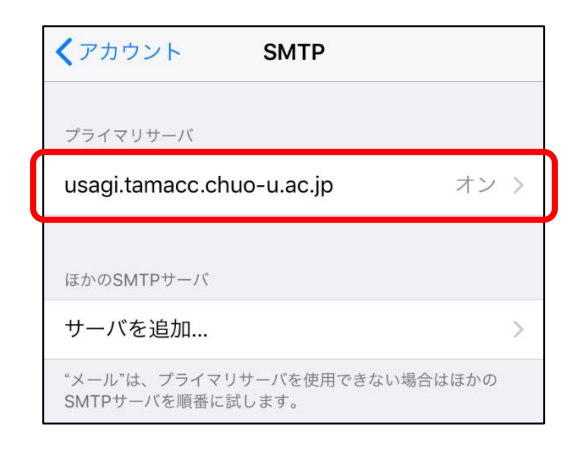

⑬ 「サーバーポート」欄に「465」と入力します。「SSL を使用」が ON になっている こと、「認証」が「パスワード」となっていることを確認します。 「完了」をタップします。

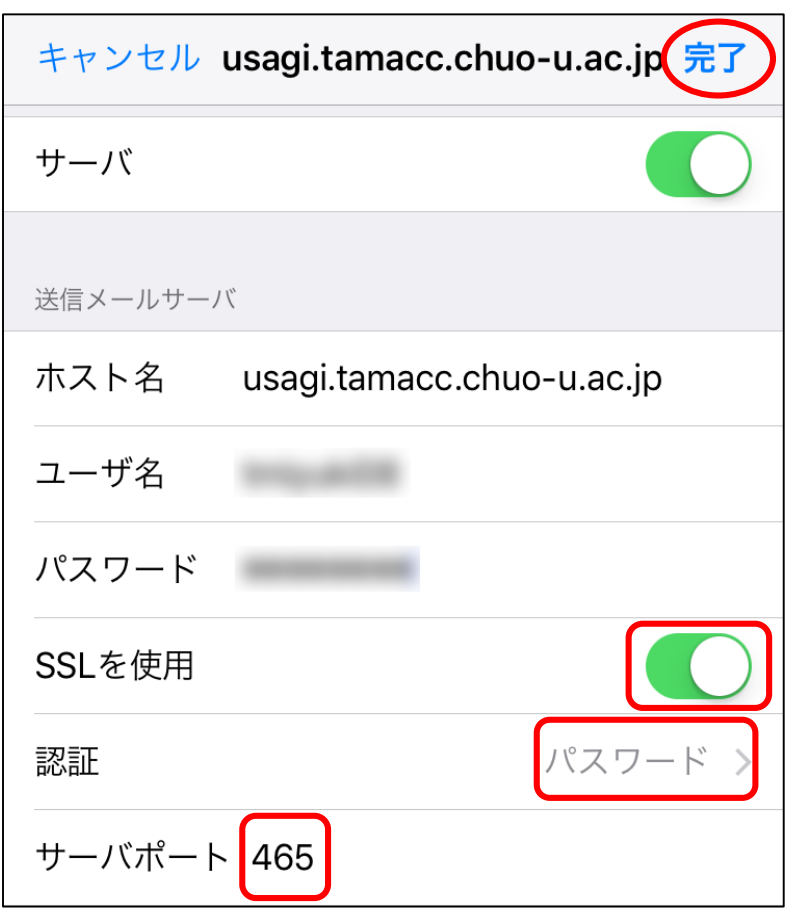

「< アカウント」をタップして前の画面に戻ります。

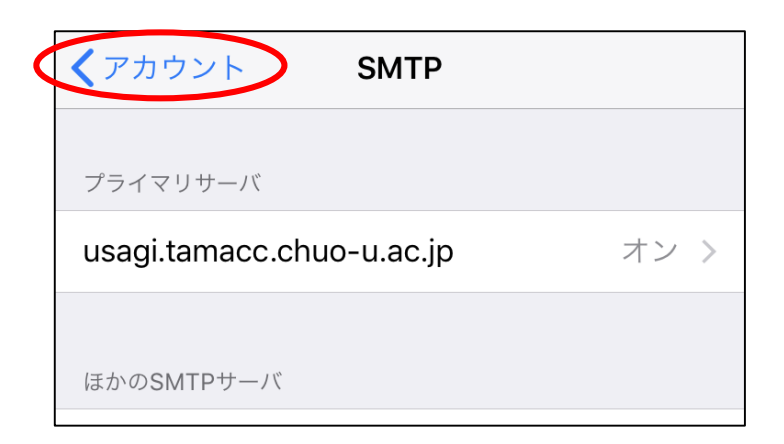

「詳細」をタップします。

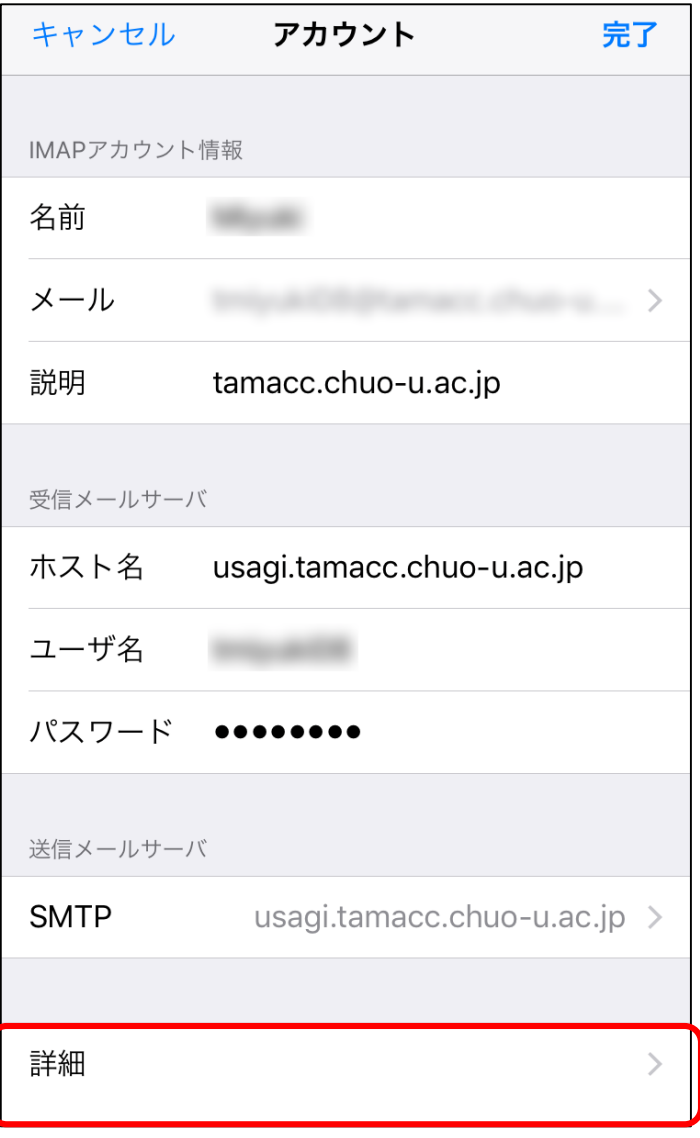

⑯ スクロールして「SSL 使用」が ON になっていること、「認証」が「パスワード」に なっていること、「サーバポート」欄が「993」となっていることを確認します。 上に戻って「返信済メールボックス」をタップします。

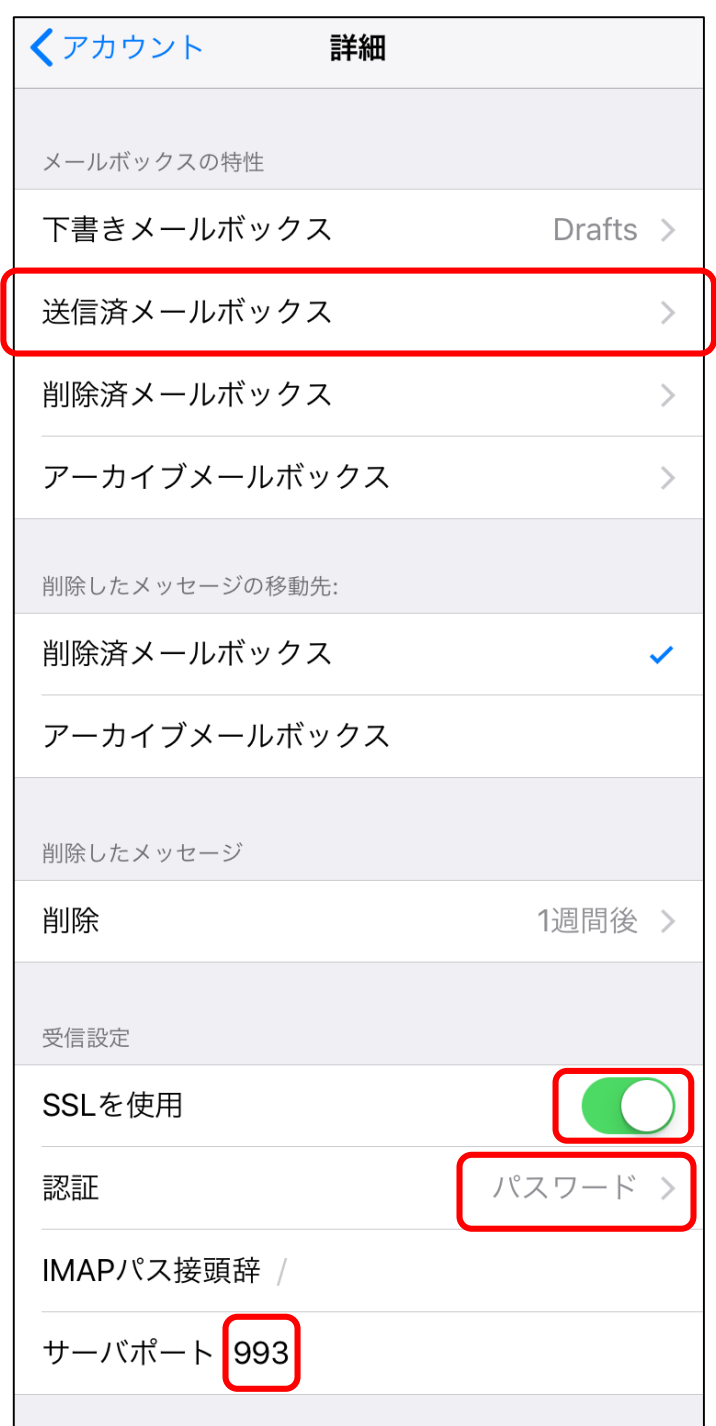

⑰ サーバ上の「Sent」をタップしてチェックを入れます。

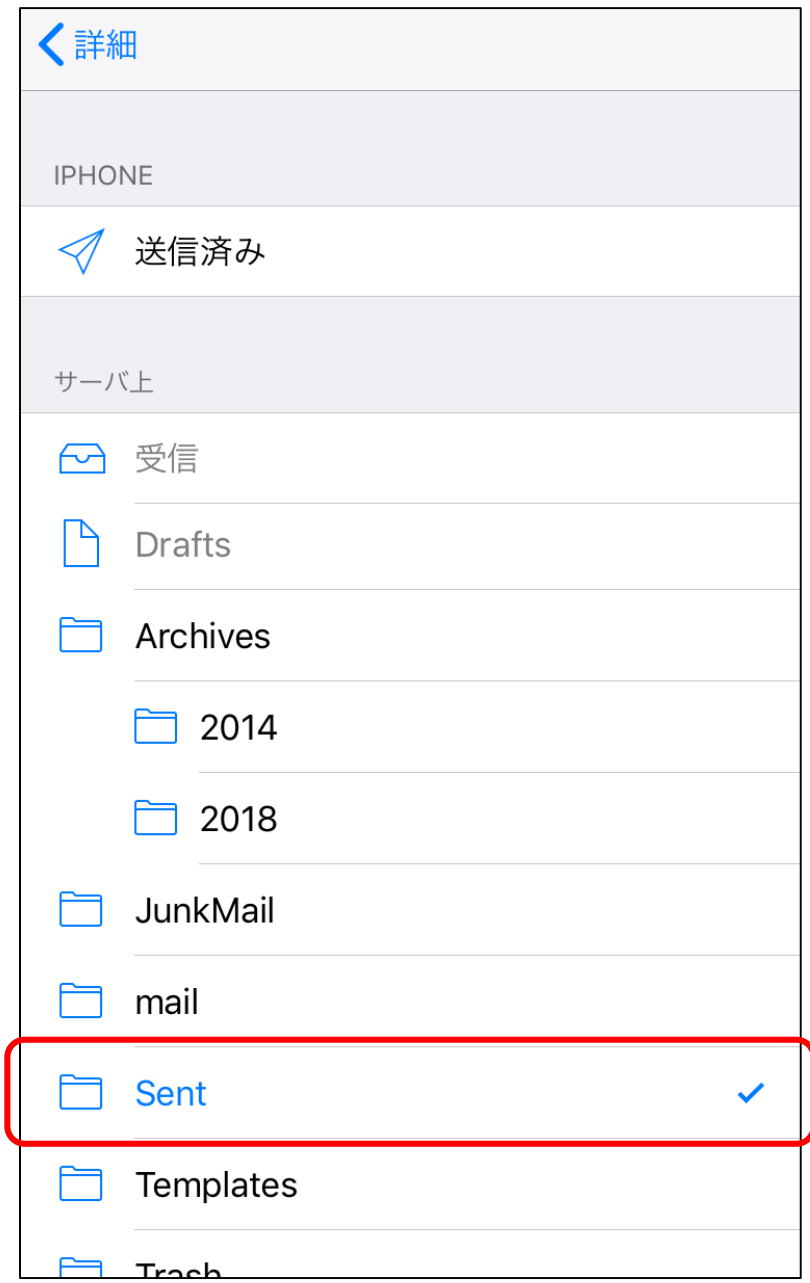

※上記の設定を行うことにより、iPhone・iPad からの送受信を Active!mail と 同じフォルダで管理することが可能になります。 ゴミ箱も同じフォルダとするには、次ページの手順を行ってください。

<ゴミ箱>

(1)「削除済メールボックス」をタップします。

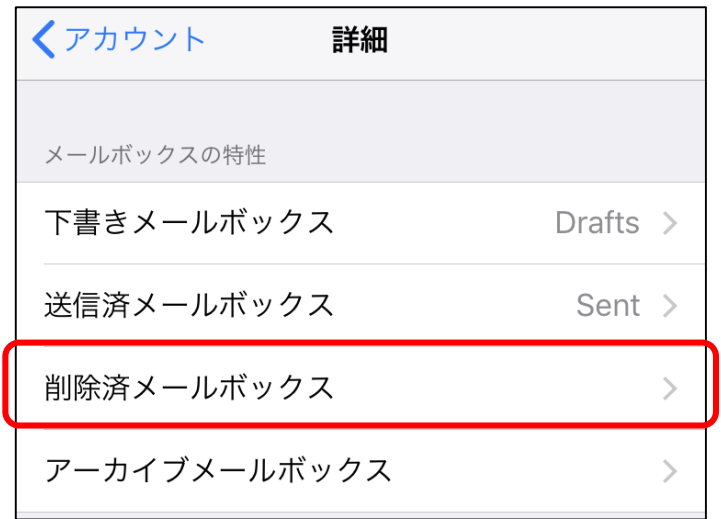

(2) サーバ上の「Trash」をタップしてチェックを入れます。 「< 詳細」をタップして元の画面に戻ります。

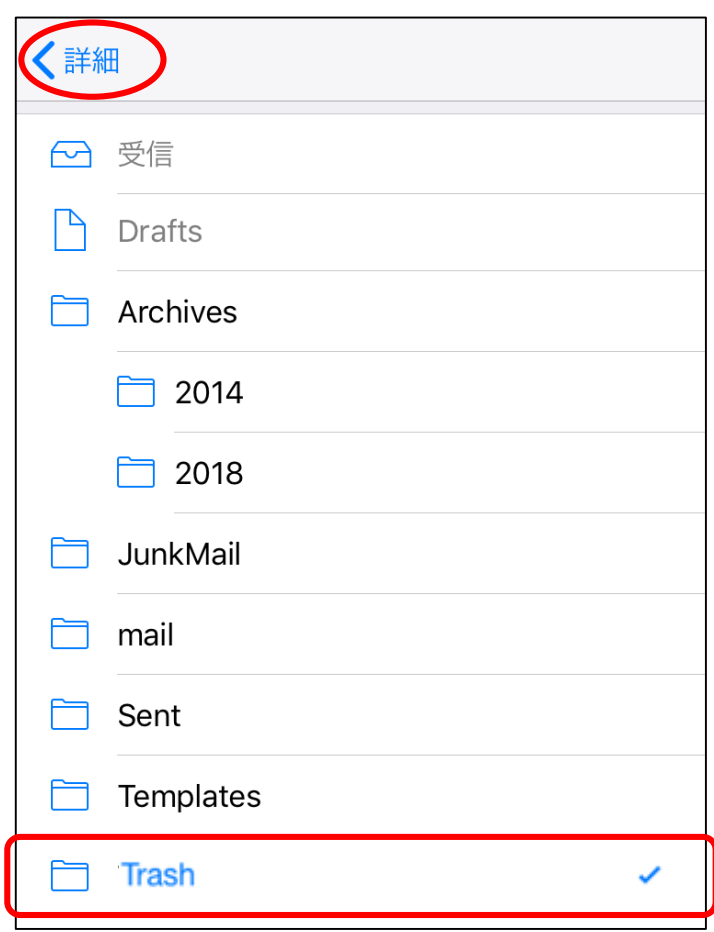

「< アカウント」をタップして前の画面に戻ります。

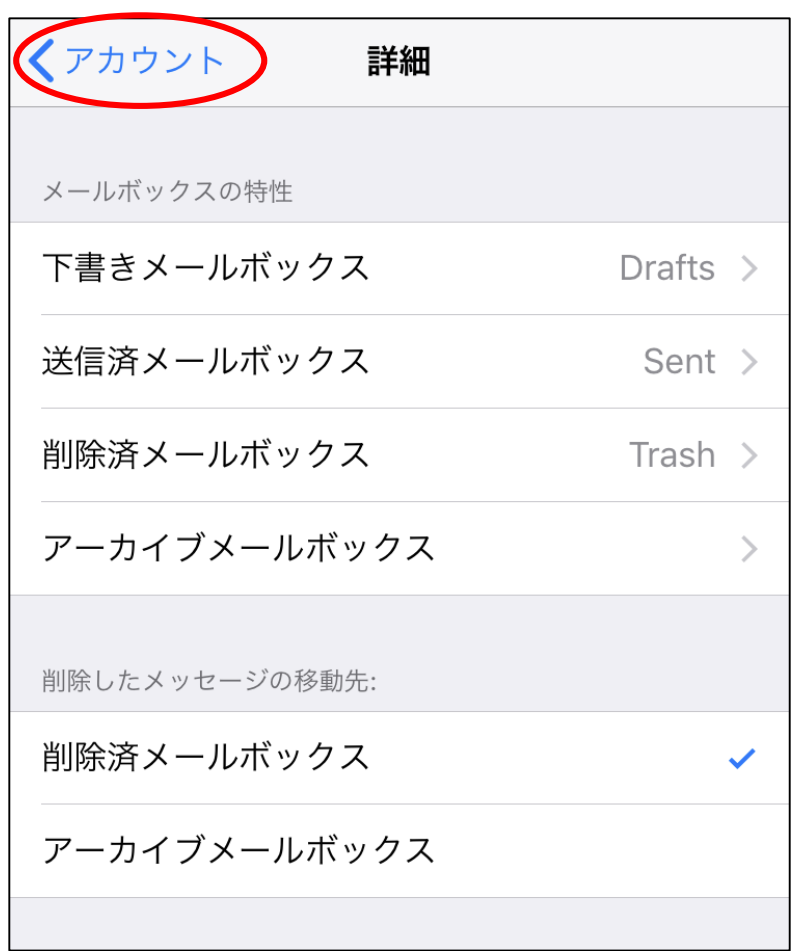

⑲ 「完了」をタップします。

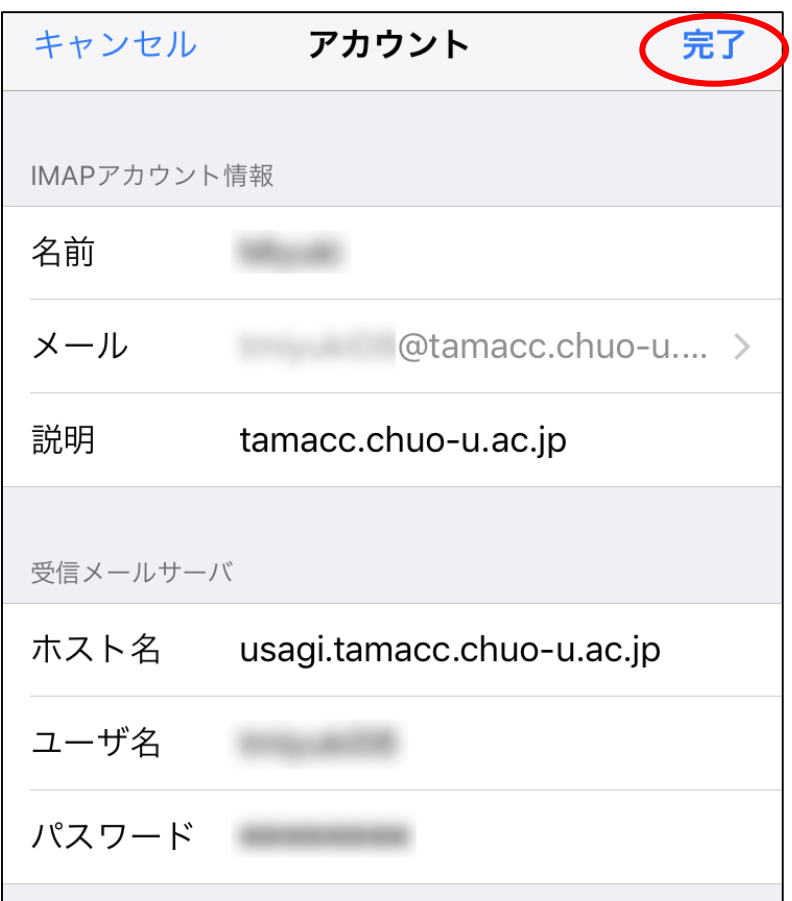

- ⑳ 設定終了後、メール送受信テストを行ってください。
	- ※メール送信に失敗する場合は[、<補足:メール送信ができない場合の設定>を](iOS7.docx) ご覧ください。

<span id="page-14-0"></span><補足:メール送信ができない場合の設定>

## ※⑬の設定でメール送信ができない場合は、以下の設定に変更してください。

「サーバーポート」欄に「587」と入力します。

「SSLを使用」がONになっていること、「認証」が「パスワード」となっている ことを確認します。

「完了」をタップします。

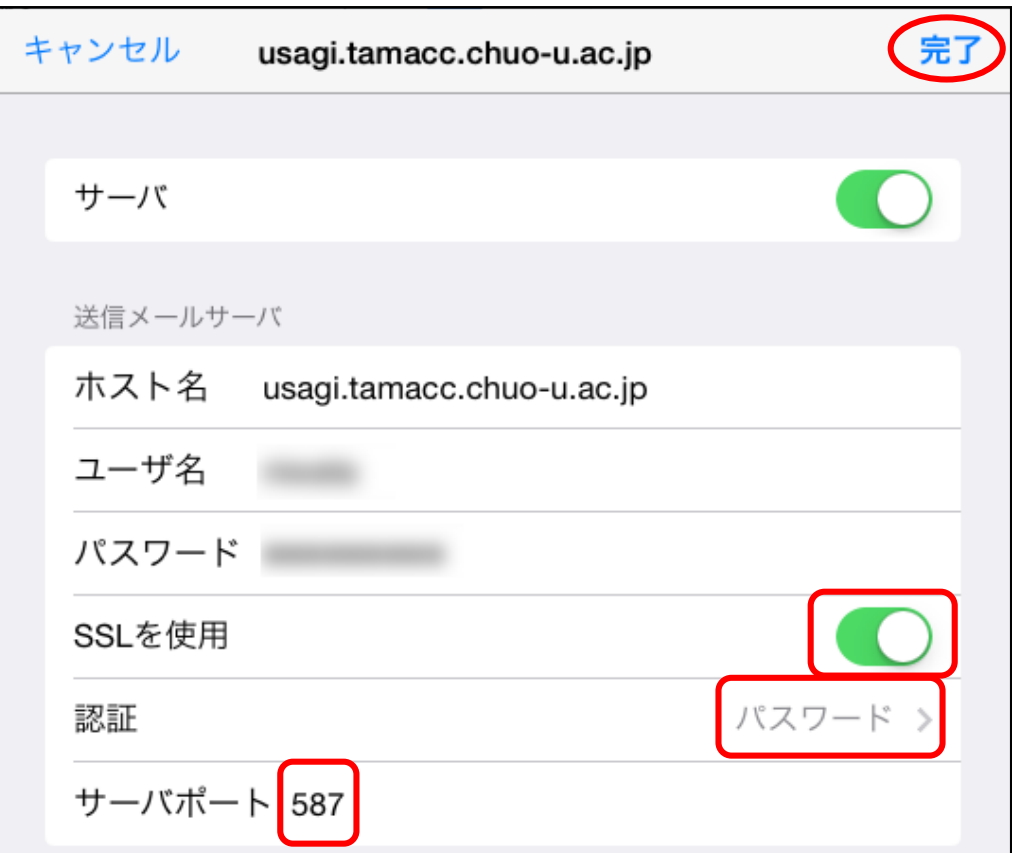

<span id="page-15-0"></span>2. メール暗号化設定の確認方法

① 設定アイコン( )をタップして設定アプリを起動します。

② 「アカウントとパスワード」をタップします。

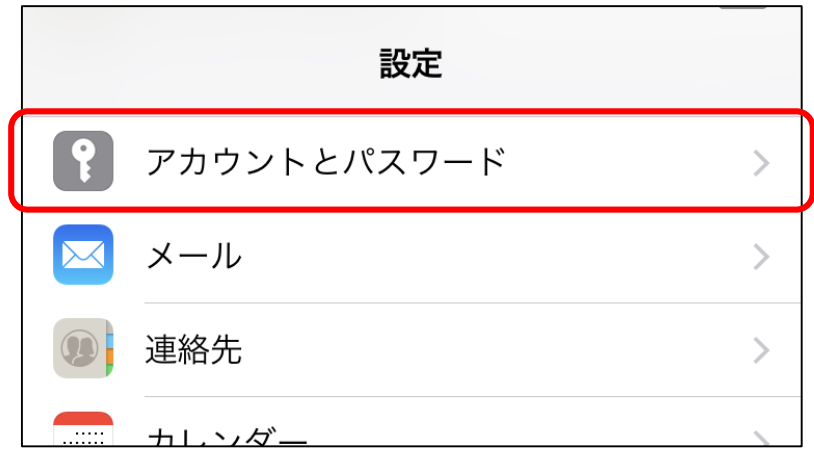

③ 「tamacc.chuo-u.ac.jp」をタップします。

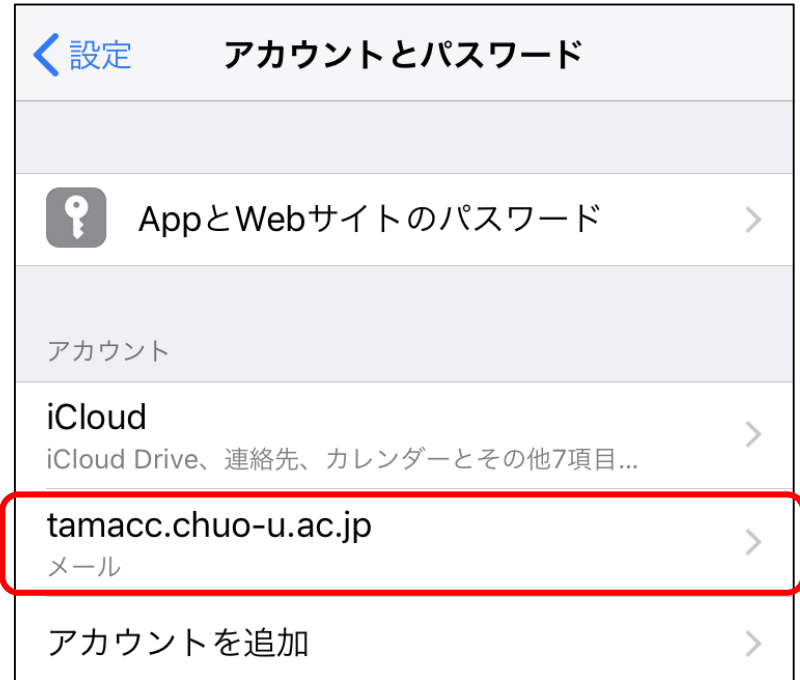

「アカウント」をタップします。

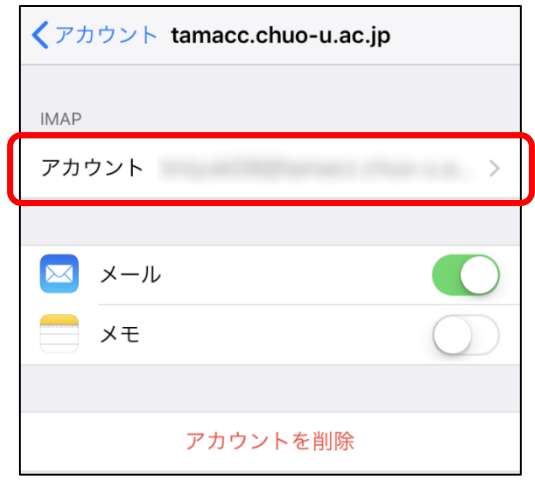

「SMTP」をタップします。

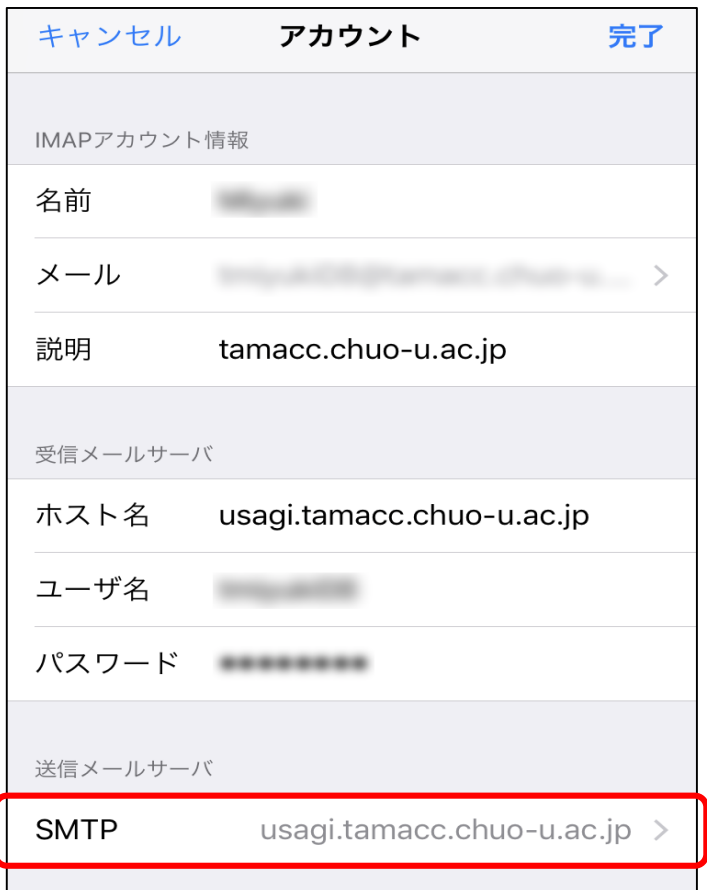

⑥ 「usagi.tamacc.chuo-u.ac.jp」をタップします。

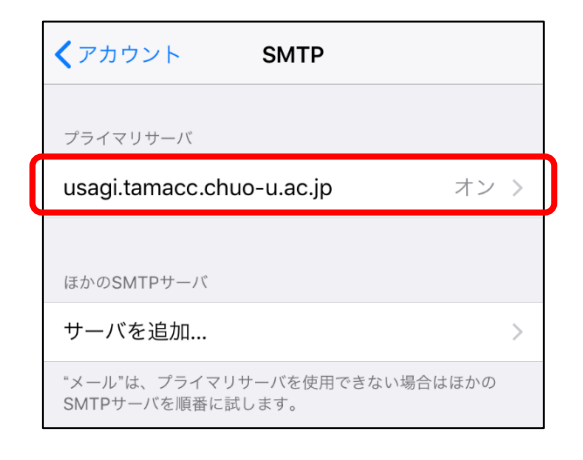

⑦ 受信(IMAP)サーバの設定を確認します。

# ※ ポート番号や暗号化接続の種類が下記以外のものに設定されている場合は、必ず 下記の設定に変更してください。

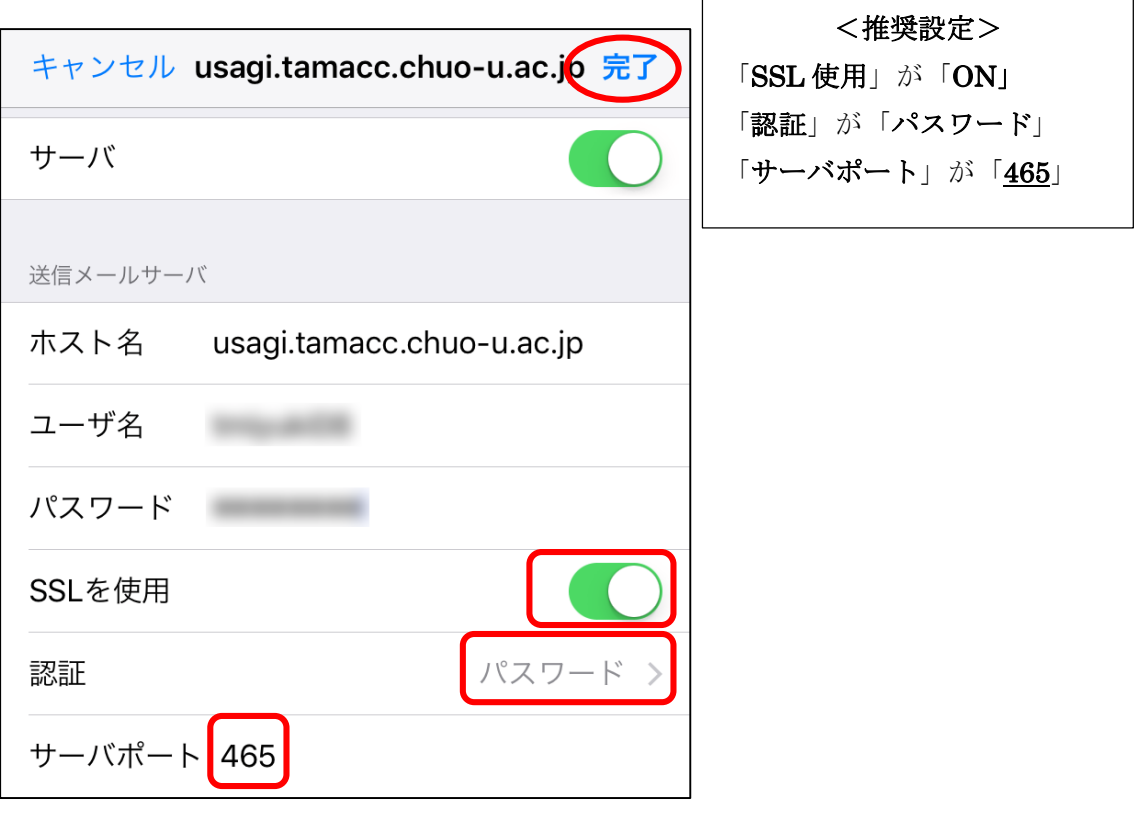

次に、「< アカウント」をタップして前の画面に戻ります。

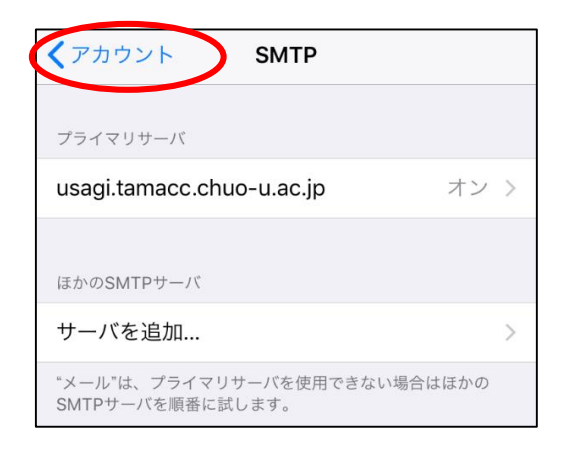

「詳細」をタップします。

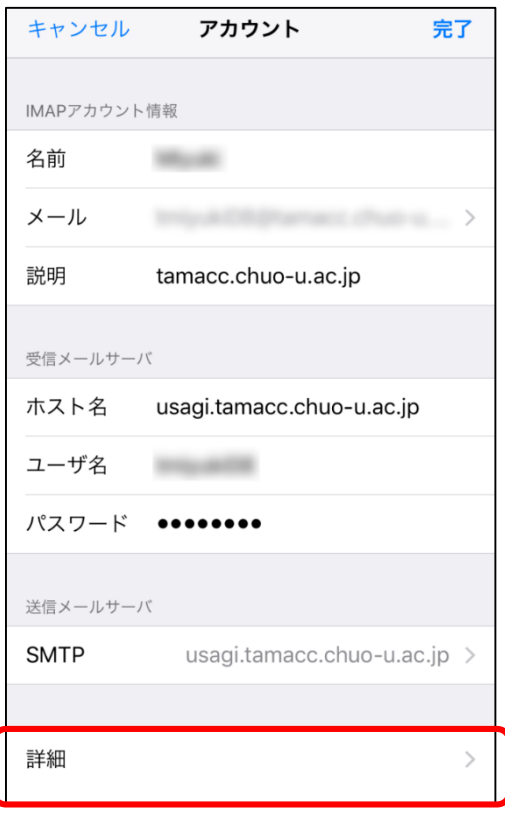

⑩ 受信(IMAP)サーバの設定を確認します。

※ ポート番号や暗号化接続の種類が下記以外のものに設定されている場合は、必ず 下記の設定に変更してください。

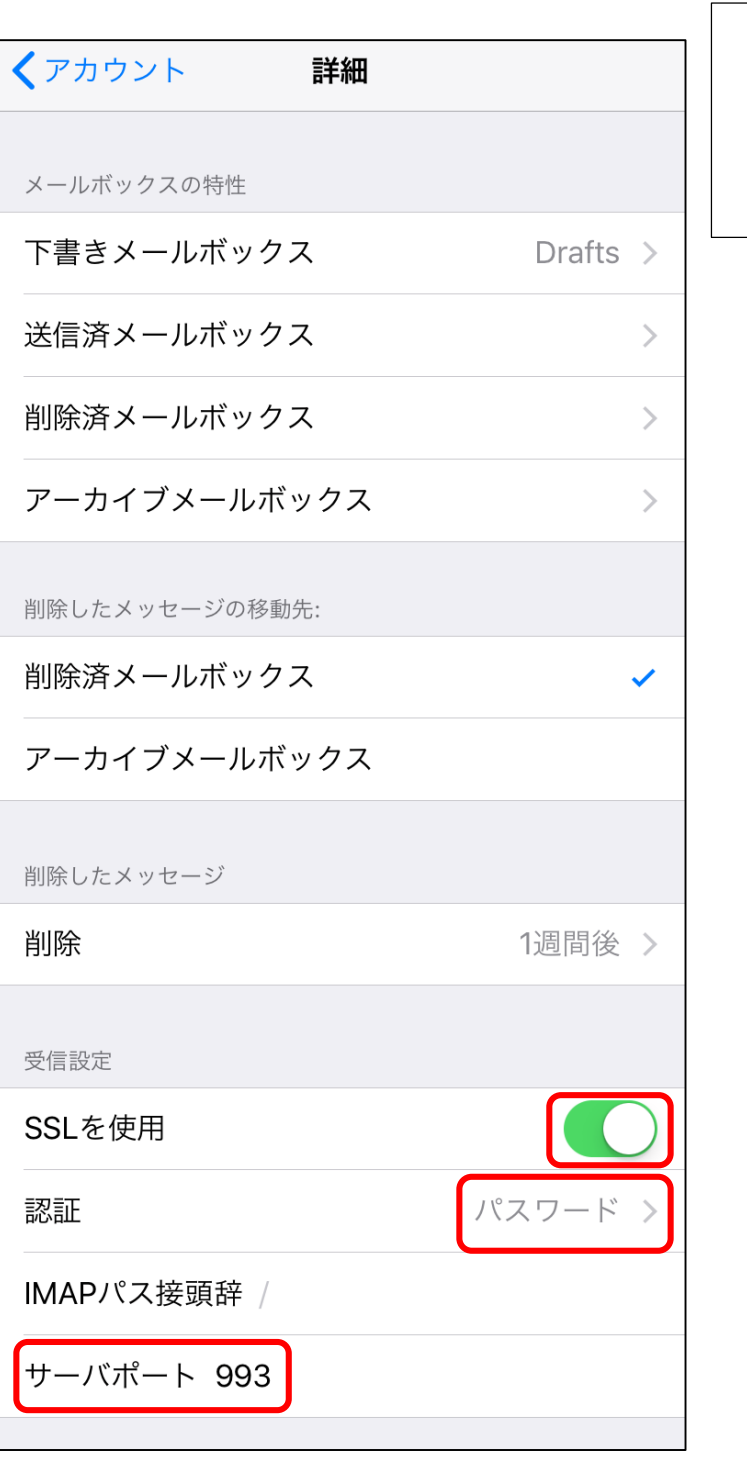

<推奨設定> 「SSL 使用」が「ON」 「認証」が「パスワード」 「サーバポート」が「993」